1. Starting AuxData II. https://uscg.force.com/auxcommunity/s/

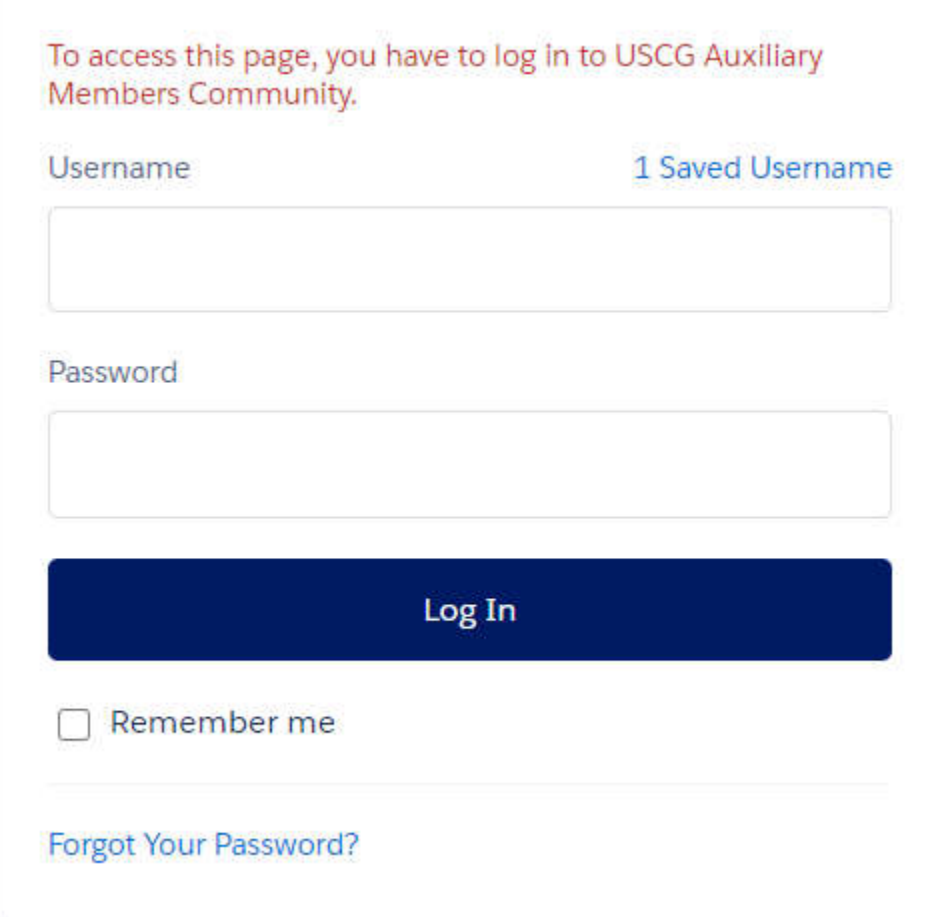

- a. Enter your Username. (Member ID@uscg.aux)
- b. Enter your Password. If you don't know your password go to Step #2.a
- c. Click "Log In".
- d. The following will be displayed.

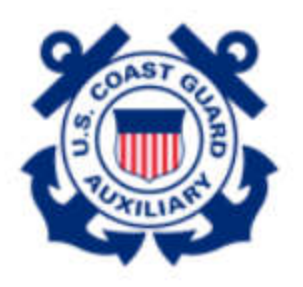

1219582@uscg.aux Log Out

**Next** 

# \*A one-time passcode is required to login. Please select a method for one-time passcode.

- $\bullet$  Send an email to me at john@stuhr.us
- Use a mobile authenticator app for user

1219582@uscg.aux

- e. Select a one-time passcode sent to your email address or use a mobile authenticator on your Smart phone. Select a one-time passcode sent to your email address if you have not installed the Salesforce Authenticator.
- f. Click on the Link below for a procedure to install and activate the mobile authenticator. https://www.dropbox.com/s/65svvvx35tzk7vs/AUXDATA%20II%202FA%20Guide.docx?dl= 0
- g. Click "Next"

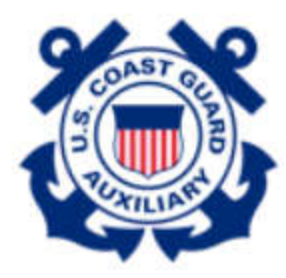

1219582@uscg.aux Log Out

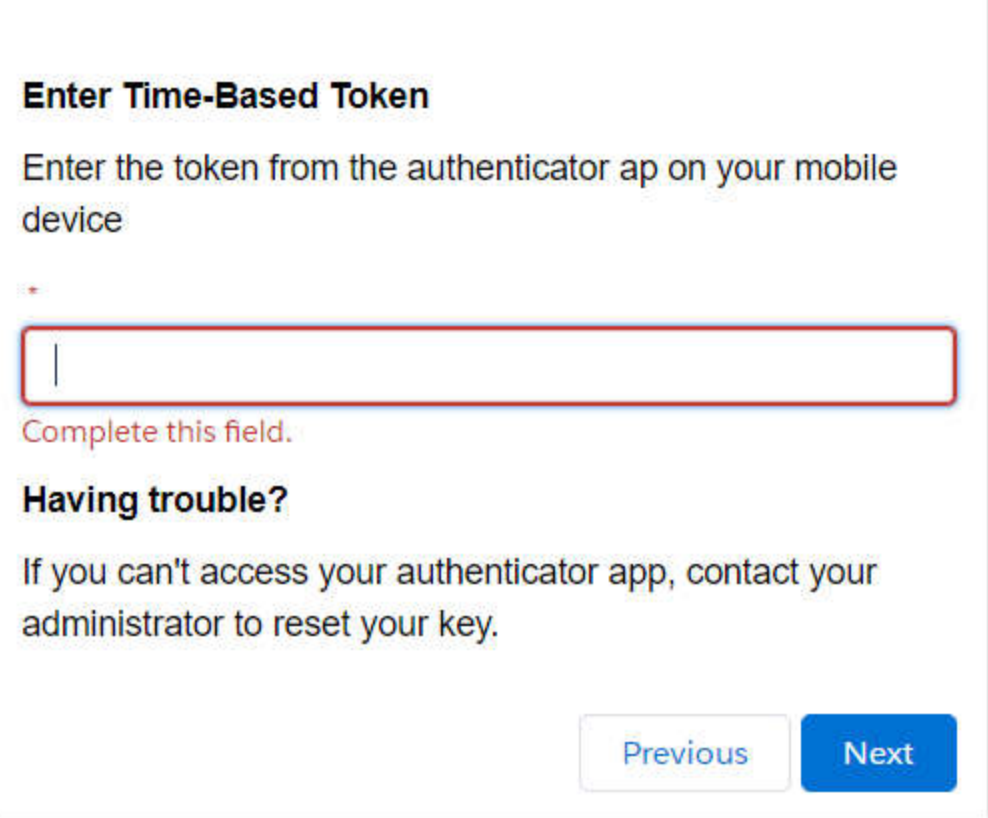

- h. Enter the "Time-Based Token".
- i. Click "Next".
- j. The AuxData II Home screen should be displayed.

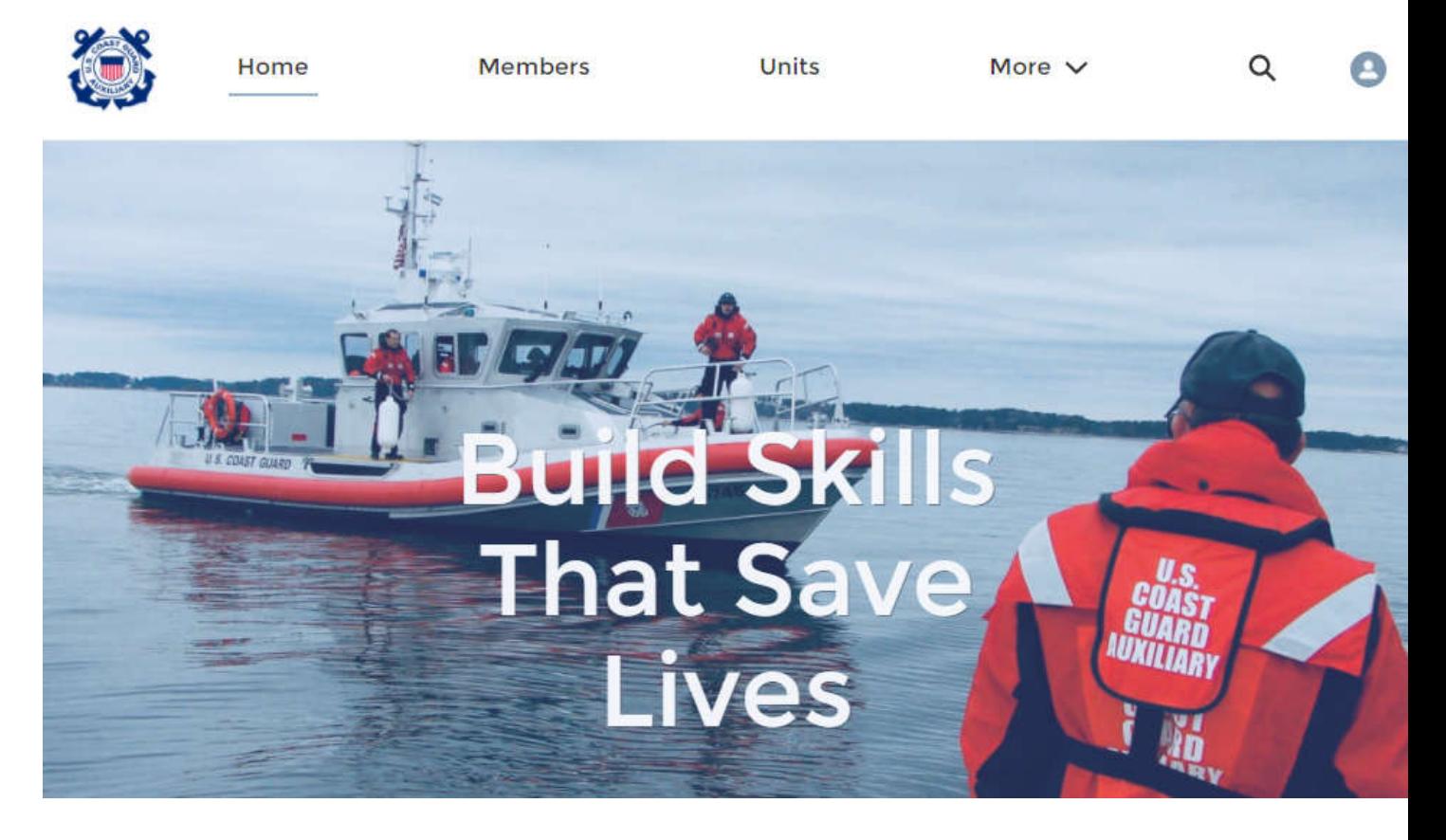

#### **2. Problems Logging In?**

a. If you are having problems logging in or you forgot your Password Click on "Forgot Your Password?" on the Login Screen.

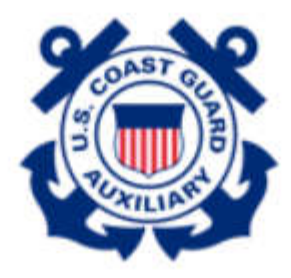

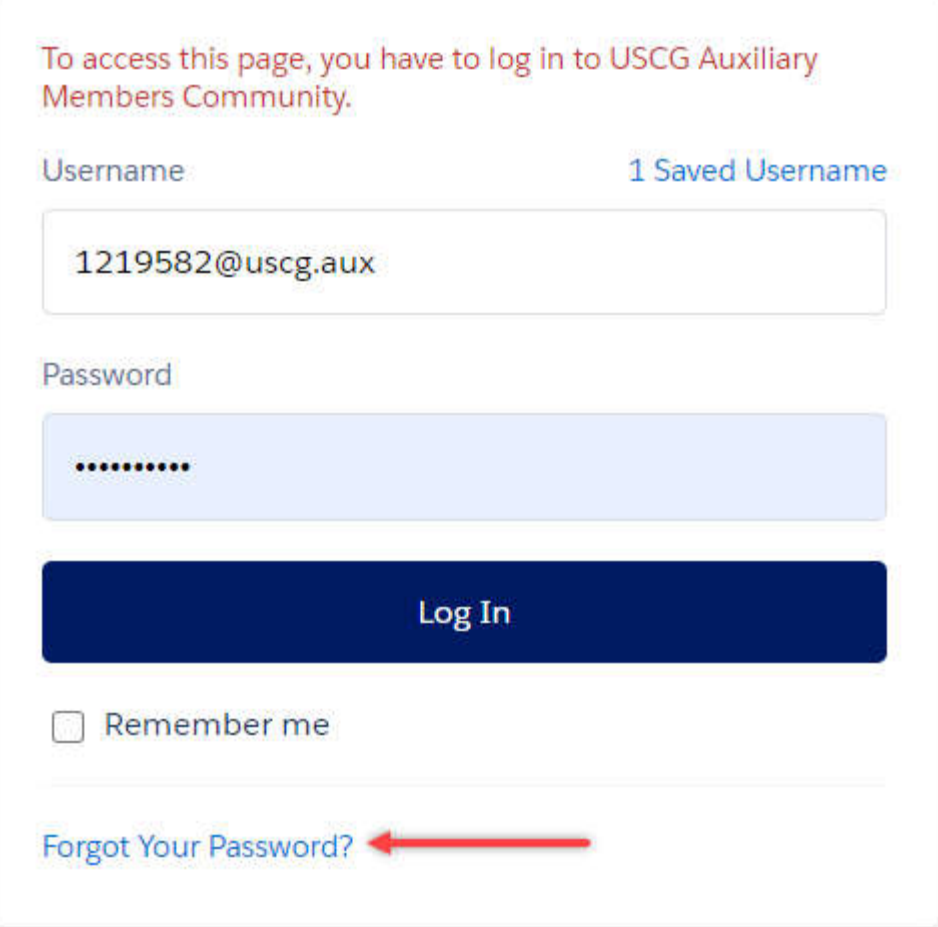

United States Coast Guard (USCG) HQ employee? Log In

b. The following will be displayed.

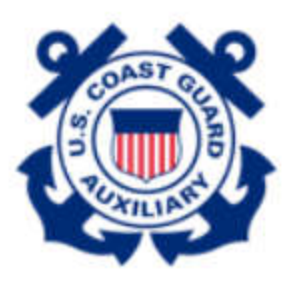

# Forgot Your Password

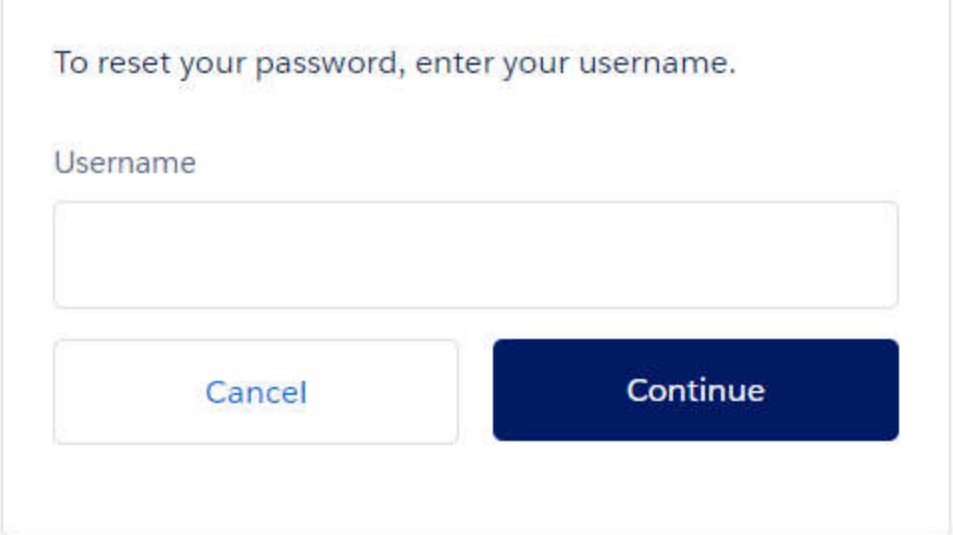

- c. Enter your Username (Member ID@uscg.aux)
- d. Click "Continue".

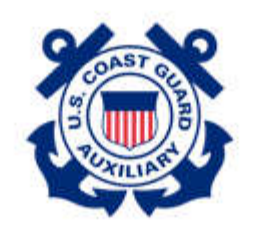

# **Check Your Email**

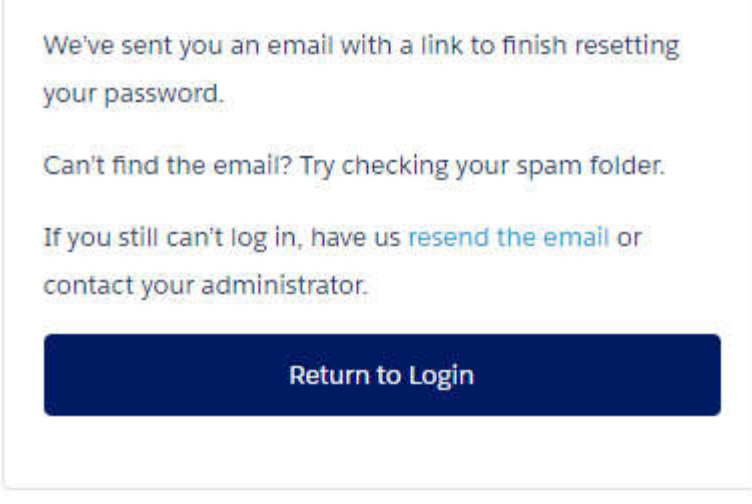

e. Below is a sample email that you will receive from USCG Auxiliary Members Community. If you don't see the email check your "Junk" and Spam" folders. If can't find the email go to Step #3.

Your password has been reset for USCG Auxiliary Members Community. Go to:

https://uat-uscg.cs32.force.com/auxcommunity/login? c=No5XEbamiKREQjVT.Sf3vZFJVKuWuLjDtj.4hsX5D1CgAVsz745i8zebB6FKPakYvg1JHYIR6xAMrGSuraeewC7hO1rbQRYPBTyCd2GBZ2RKtSsy.tupcUEu5gUUd5pERhA0YpBghcu3eeTyNVW Fx8mpB1QHkbZquXWtWYjGC3bjJnxnVr9v38bgGyK07fgf2SpEQBDpTMosaidYPZ\_0cgDk.gHC\_w%3D%3D

Thanks, United States Coast Guard (USCG) HQ

- f. Click on the "Link" in the email.
- g. The following screen will be displayed.

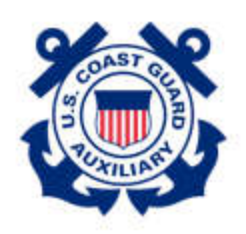

# Reset your password?

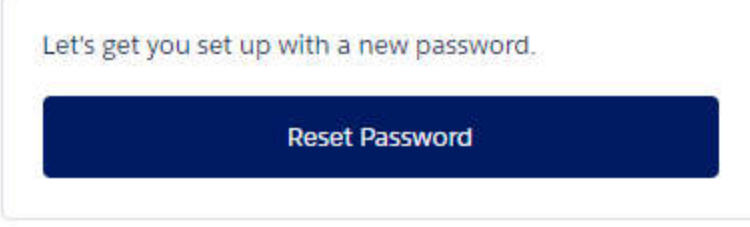

h. Click on "Reset Password". The following will be displayed.

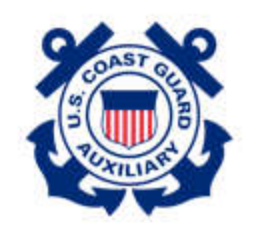

# Change Your Password

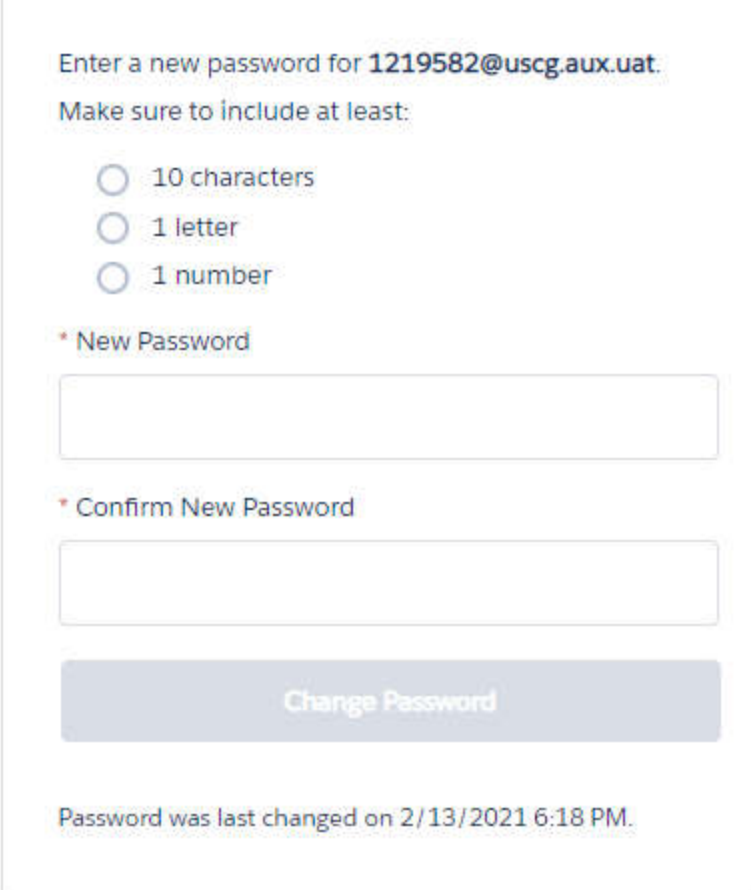

- i. Enter "New Password".
- j. Confirm New Password.
- k. Click "Change Password".
- l. The Auxdata II Home screen should be displayed.
- m. Life is good.

#### **3. Not receiving emails**

a. Have a Flotilla member or your FSO-IS officer verify in AuxData II that your primary email address is correct. If it is correct go to Step #4 Customer Support required. Otherwise continue to the next step.

- b. Only DIRAUX can update the primary email address. Send DIRAUX an email at diraux@uscg.mil requesting your primary email address to be updated. Include your Member ID, Name and Email address.
- c. Once your Primary email address is corrected go Step #2.a

#### 4. **Customer Support required**.

- a. Send an email to **Auxdata@acumensolutions.com** stating you cannot login to Auxdata II and to Reset your password. Include your Member ID, Name and Email address.
- b. In a day or two you will receive an email from USCG Auxiliary Members Community (Acumen Solutions).
- c. Click on the Link in the email and follow the instruction on the screen.